## **Installer une scène complémentaire dans FS2004 et FSX**

Tout comme l'installation d'un aéronef, vous vous retrouvez avec un fichier en extension (zip/rar) que vous devrez décompresser avec votre logiciel (Winrar ou WinZip).

En dézippant, votre fichier !

Vous vous apercevez qu'il possède dans la majorité des cas d'un dossier composé de sous-dossiers (Textures / Scenery), que vous déplacez cette fois :

## Pour FS2004 :

*C : \Program Files\Microsoft Games\Flight Simulator 9\ Addon Scenery*

Pour FSX : *C : \Program Files\Microsoft Games\Flight Simulator X\ Addon Scenery*

Une fois fait, vous lancez Flight Simulator, puis allez dans *Paramètres* et ensuite *Bibliothèque de décors*.

Dans la nouvelle fenêtre, cliquez sur *Ajouter une zone* et parcourez vos fichiers pour trouver le dossier contenant votre scène :

*C:/Program Files/Microsoft Games/Flight Simulator X/addon Scenery/nom de votre scène*

Puis vous redémarrez Flight Simulator.

 $\underline{\longleftarrow}$ 

## **Ajouter une scène manuellement à FSX - Particularité !!**

Comment installer manuellement une scène supplémentaire sous [FSX.](http://www.fsx-online.com/glossaire/fsx)

Il est important de comprendre comment se présente un dossier scène :

Sous le répertoire principal de FSX, il existe un dossier *" Addon Scenery "*.

Par défaut, ce dossier contient deux sous-répertoires : *scenery et texture...*

Pour l'installation, il faut d'abord comprendre à quel type de scène vous avez à faire.

- Modification de scène par défaut, *mesh* terrain, *AFCAD*, etc...

Dans ce cas, vous êtes en présence d'un fichier *".BGL "* qui devra être installé directement sous " *Addon Scenery\scenery "*

- Scène complète (aéroport, etc...)

Dans ce cas, il est préférable de créer un nouveau répertoire sous *" Addon Scenery "*. Par exemple, j'ai une scène complète et gratuite de Lyon Saint Exupéry (LFLL) à installer manuellement. Voici comment je procède :

1) S'assurer de l'intégrité de la scène. Normalement, la scène doit comprendre un dossier *" scenery "* et un dossier *" texture "*...

2) Je créé un dossier LFLL dans *" Addon Scenery " (Addon Scenery\LFLL)*

3) Je dézippe ou copie les dossiers *" scenery "* et *" texture "* dans ce nouveau dossier.

4) J'ouvre *FSX\Paramètres\Scènes complémentaires\Ajouter une zone*

5) Sélectionnez le dossier LFLL dans *" Addon Scenery "* puis OK

6) Vous allez voir apparaître les dossiers *" scenery "* et *" texture "*

7) Cliquez OK à nouveau (attention bug sous Windows Vista et 7... cliquez dans la zone blanche).

 $\mathbb{R}$ 

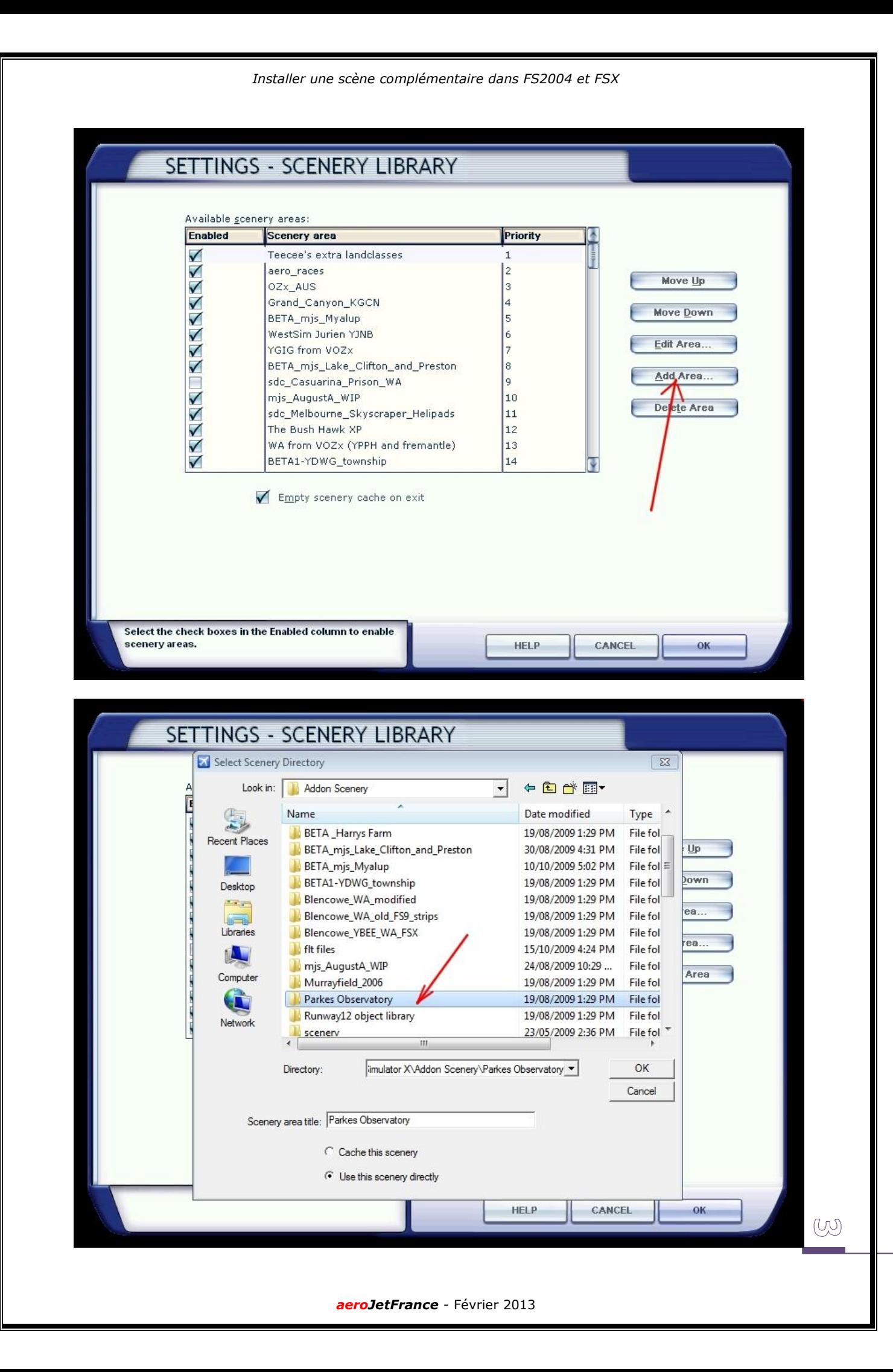

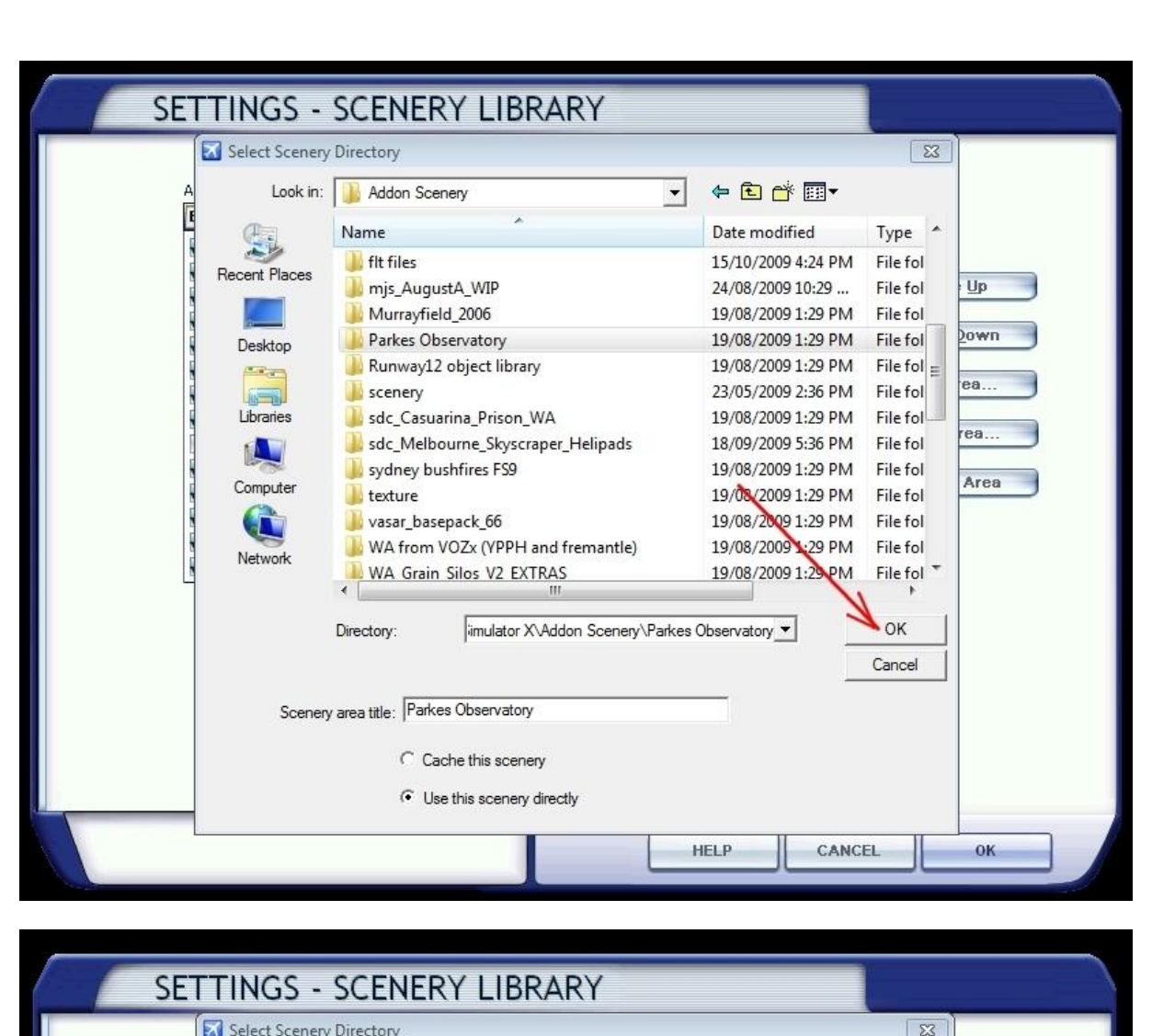

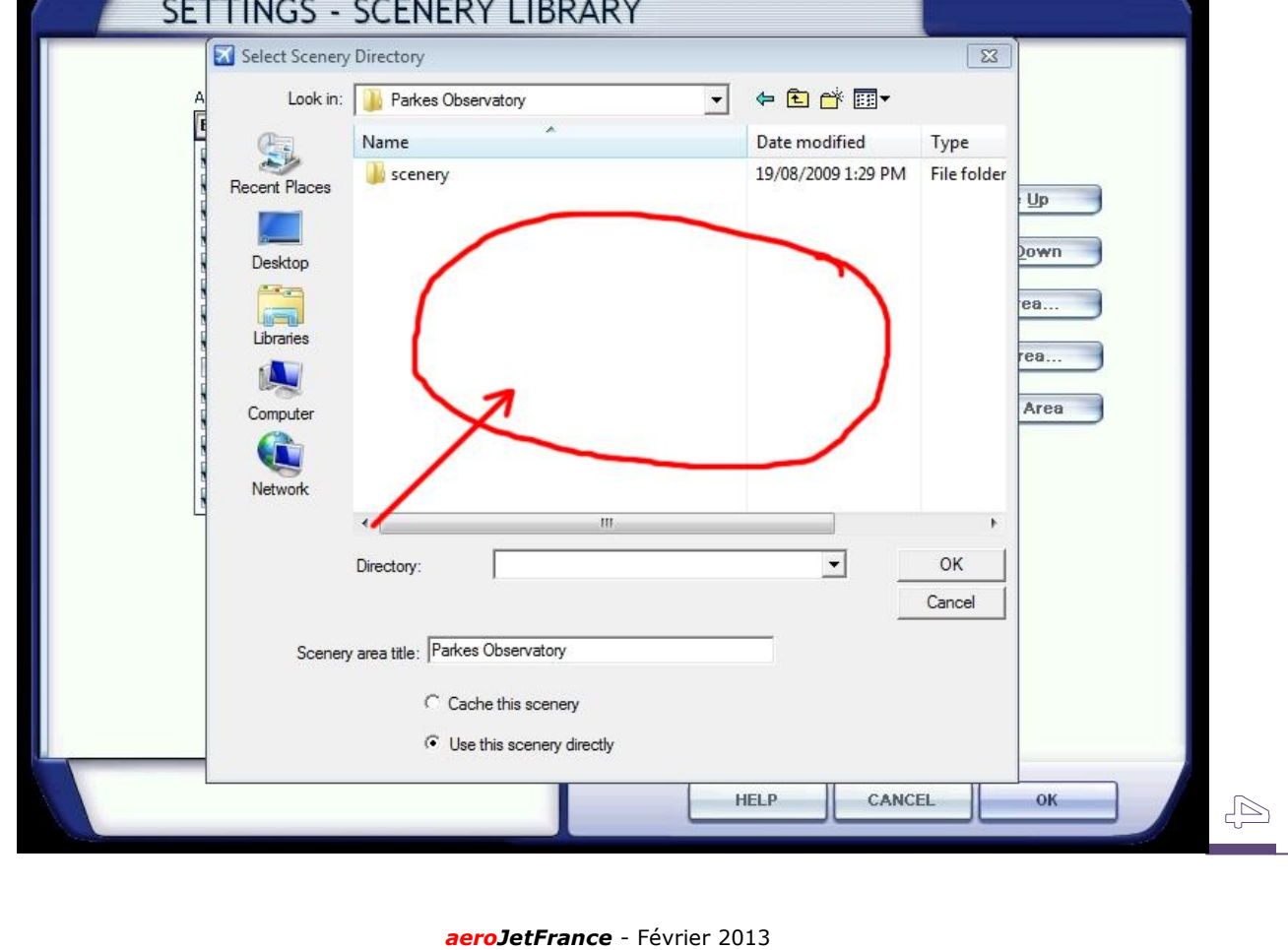

*Installer une scène complémentaire dans FS2004 et FSX*

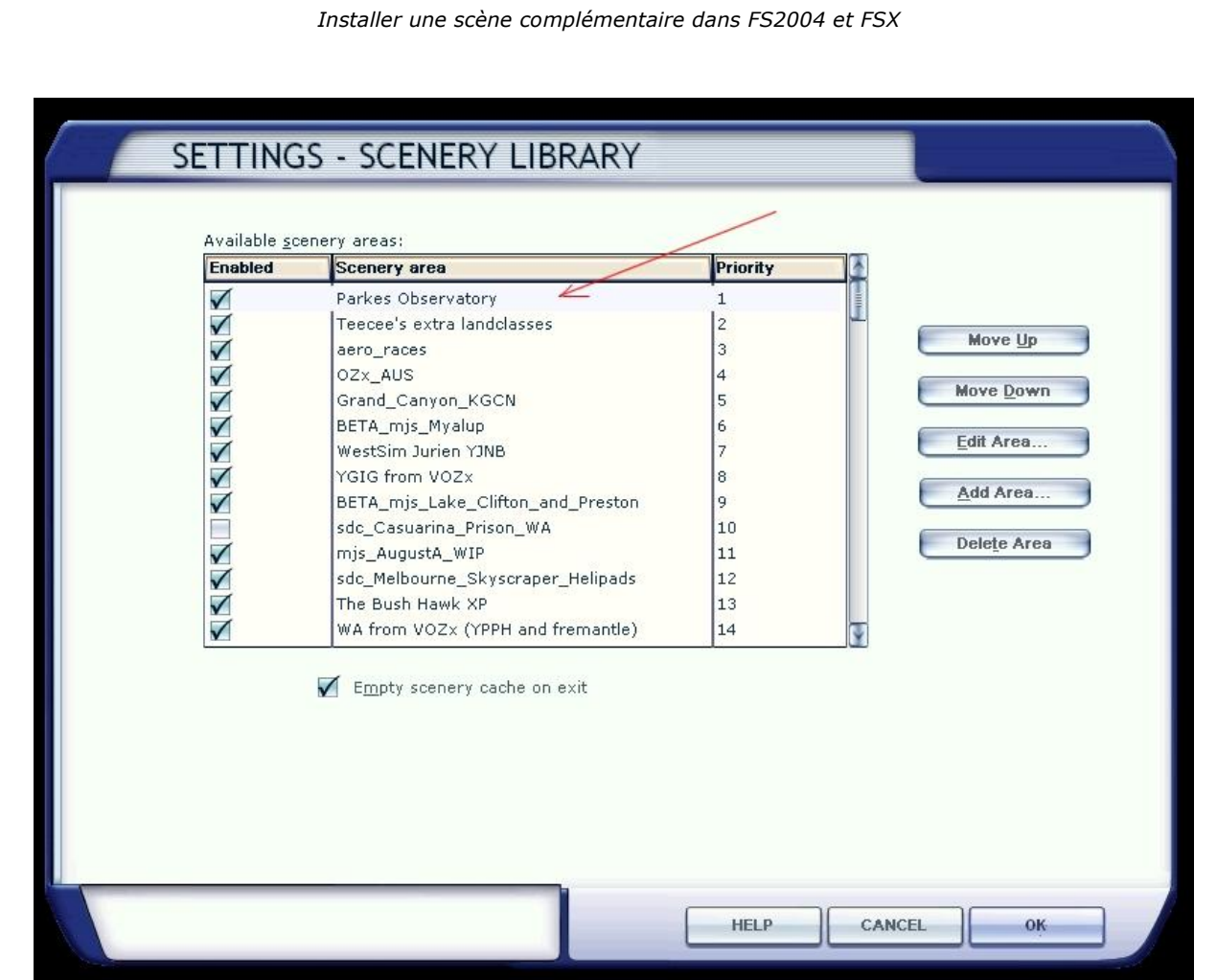

Redémarrez ensuite Flight Simulator, votre scène est installée.

Vous avez la possibilité d'activer ou de désactiver par la suite n'importe quelle scène ou décor complémentaire.

Le choix d'ordre de priorité au chargement de FS peu également être modifié.

Bonne découverte et bon vol !

 $\mathbb{G}$